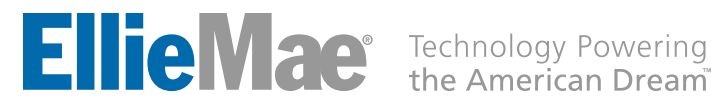

# Radian Direct via Encompass® Administrator Guide

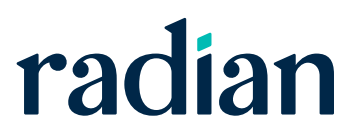

## **Contents**

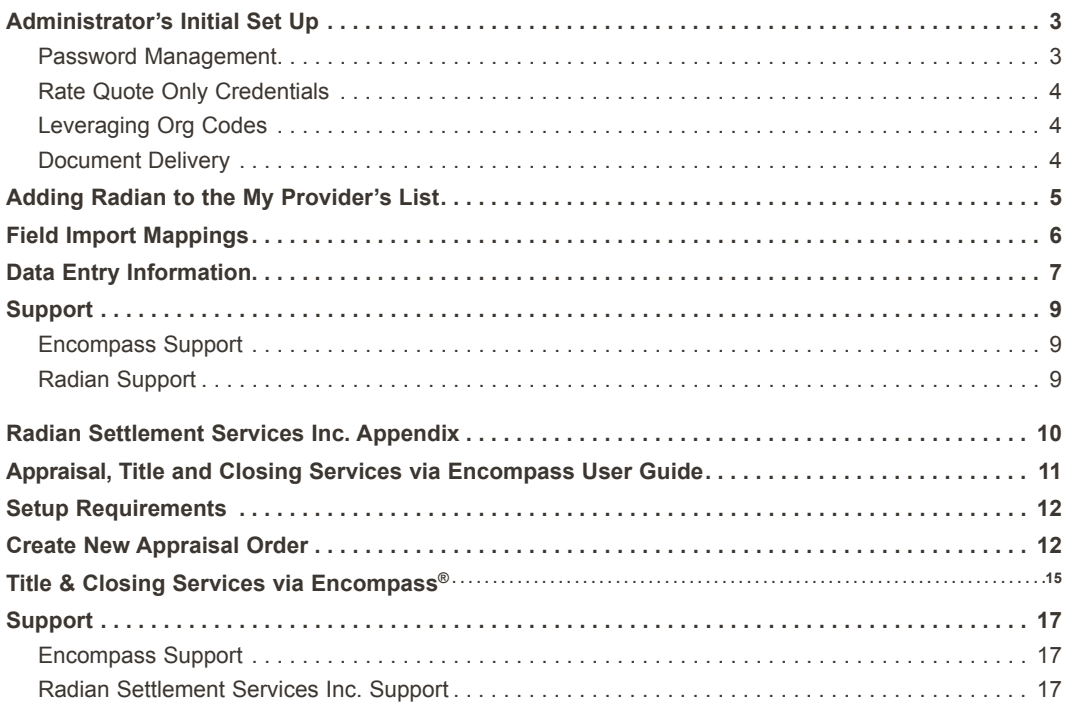

<span id="page-2-0"></span>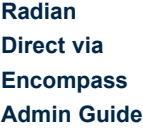

# Administrator's Initial Set Up

### **Password Management**

The Services Password Management within the Company User Set Up allows the Admin to pre-populate the Master Policy Number and assigned credentials for users when selecting Radian as their MI provider.

Select **Settings** from the Encompass Menu option.

Select **Services Password Management** from the Company/User Setup area of the Settings overview.

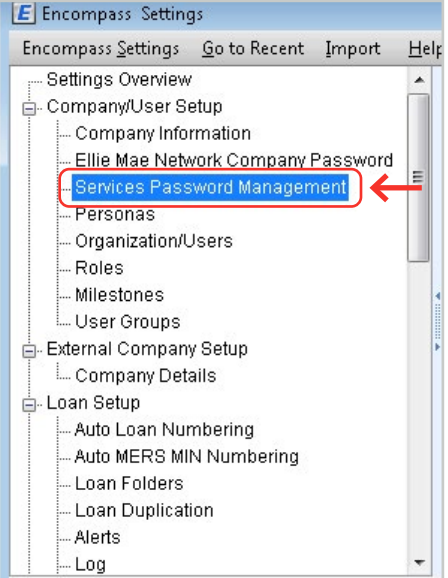

Activate Radian by completing the Account Details.

Contact your **Radian Account Manager** to obtain Master Policy or Branch information.

Click the magnifying glass to Select the Users that will order Rate Quotes and MI Requests through Radian Direct.

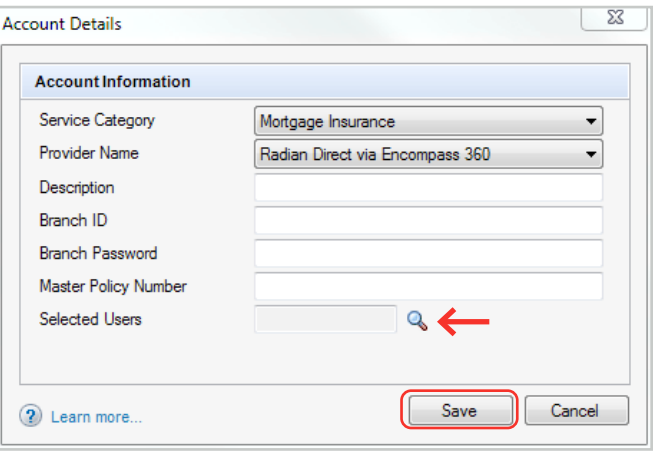

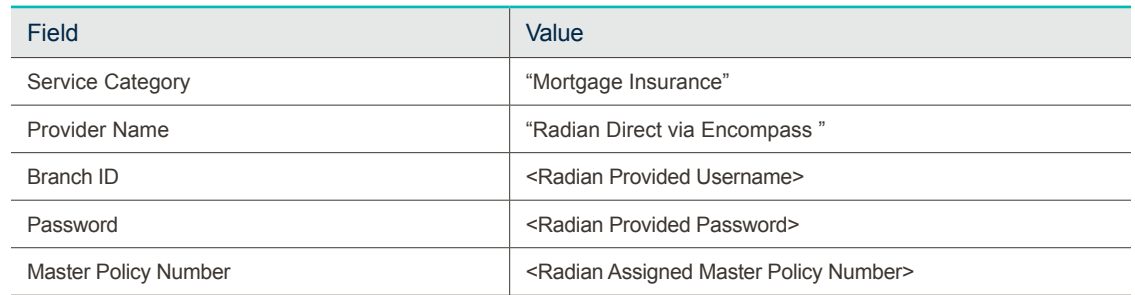

#### <span id="page-3-0"></span>**Rate Quote Only Credentials**

Radian offers a separate set of "Rate quote only" credentials that can be used with the Radian Assigned Master Policy Number. These credentials will permit the user to order rate quotes, but will prohibit the user from placing an MI order.

### **Leveraging Org Codes**

When the Encompass Organization Code is used to identify the lender's branch location, this data can be used by Radian to track origination activity by branch location.

Customers who leverage the Encompass Org code to identify the branch location can provide their data to Radian. This information will allow us to provide you activity by branch location. Without the Org Code, all activity will be associated to the home office location.

#### **Document Delivery**

Customers who plan to submit non-delegated loans via Radian Direct via Encompass will need to establish a secure FTP (SFTP) connection. Administrators should provide their source IP address. The source IP address needed is the IP where delivery of documents will originate. Some lenders may need to provide multiple IP addresses because their offices all have different IP addresses. Additionally, the IP address must be static (dynamic IP addresses cannot be supported). Please provide these IP addresses to ClientConnectivitySupportInbox@radian.com.

Customers who are not known to Radian's whitelist may encounter the following messaging.

To ensure you can submit documents, please provide the IP addresses of where documents originate to Radian's [Client](mailto:ClientConnectivitySupportInbox%40radian.com?subject=IP%20Addresses%20for%20Encompass%20Document%20Delivery)  [Connectivity Team.](mailto:ClientConnectivitySupportInbox%40radian.com?subject=IP%20Addresses%20for%20Encompass%20Document%20Delivery)

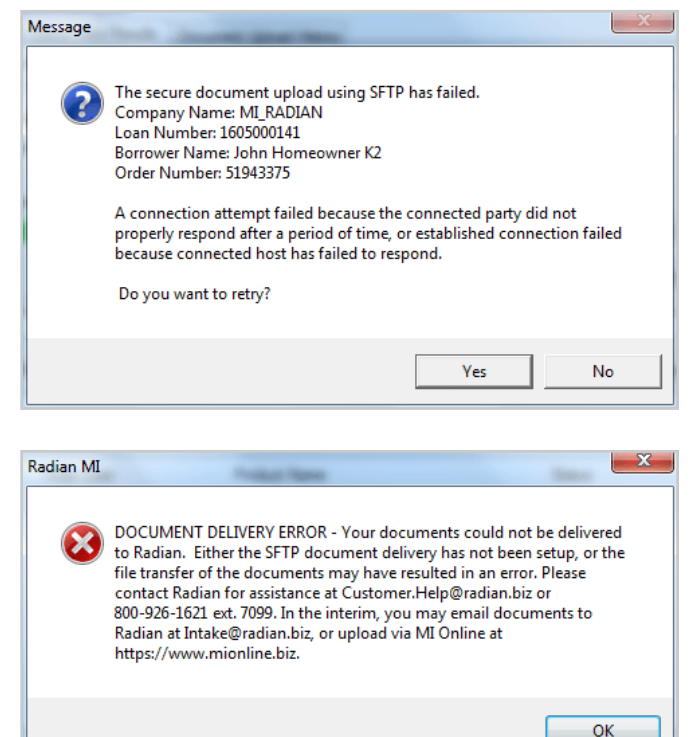

<span id="page-4-0"></span>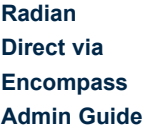

## Adding Radian to the My Provider's List

It's quick and easy to add Radian to your list of MI Providers.

Access your list of Available MI Companies by selecting **Order Mortgage Insurance** from the **Services** tab.

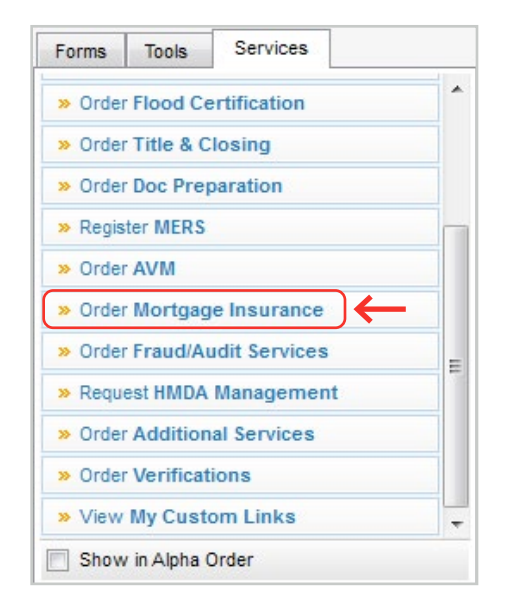

To add Radian Direct via Encompass to the My Providers tab select **Radian Direct via Encompass** from the All Providers tab, then click the **Add to My** List button.

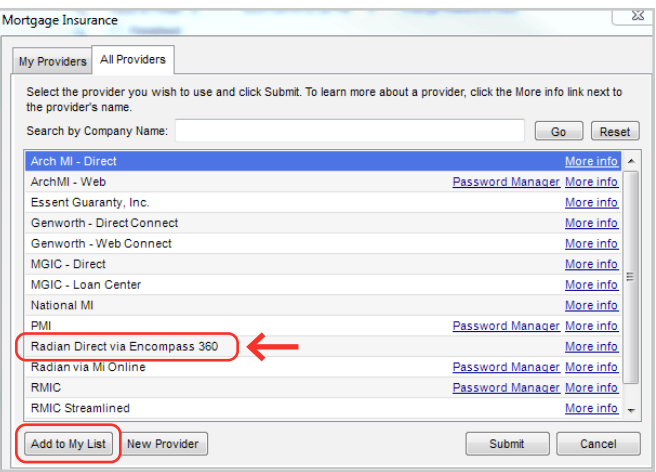

A pop up box message confirms that the Radian Direct via Encompass has been added to the My Providers tab. Click **OK**.

Mortgage Insurance  $|\times|$ 1 This partner has been added to your list.  $OK$ 

Radian Direct via Encompass will now appear on the My Providers tab.

# <span id="page-5-0"></span>Field Import Mappings

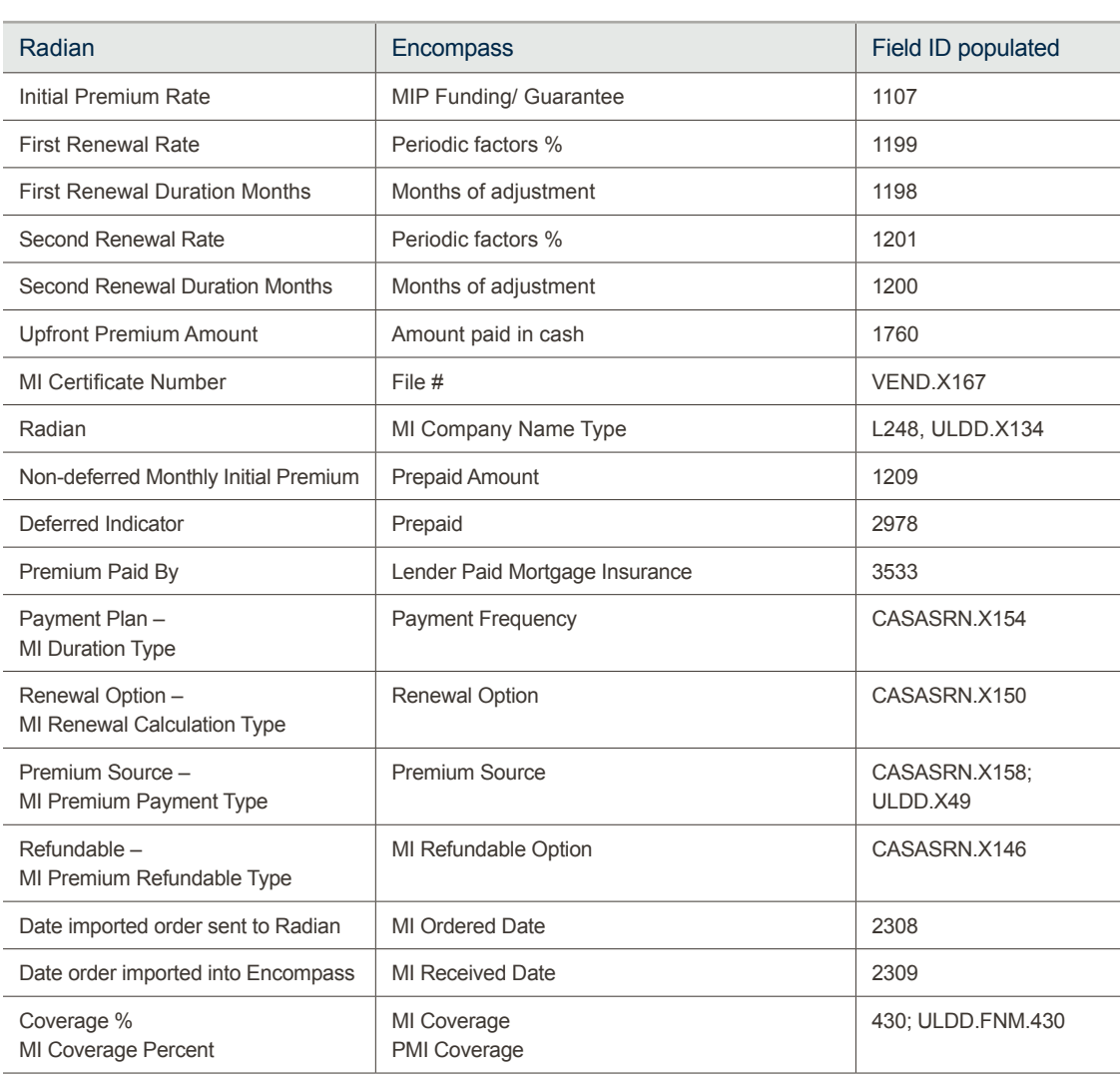

# <span id="page-6-0"></span>Data Entry Information

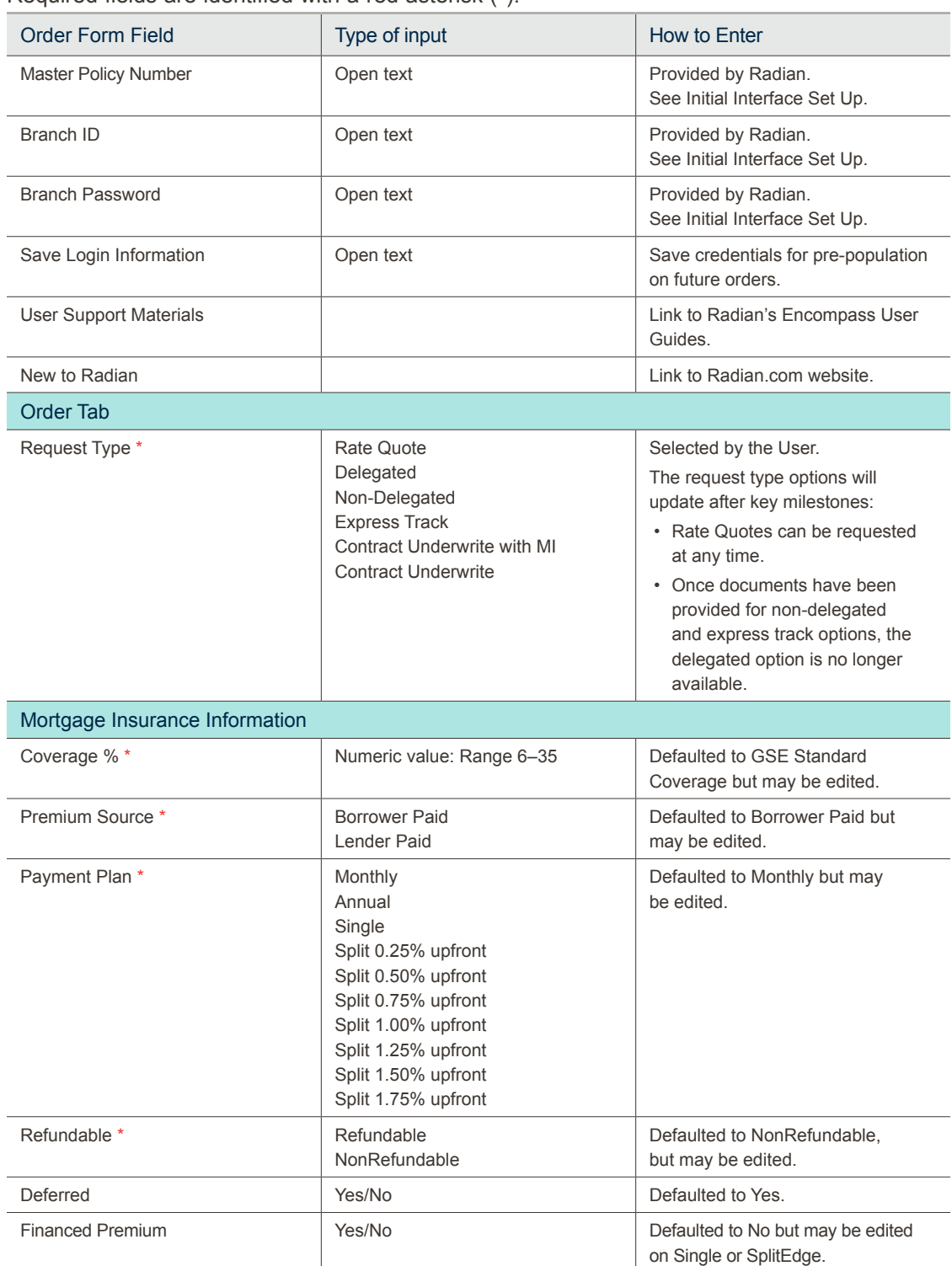

#### Required fields are identified with a red asterisk (\*).

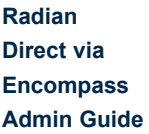

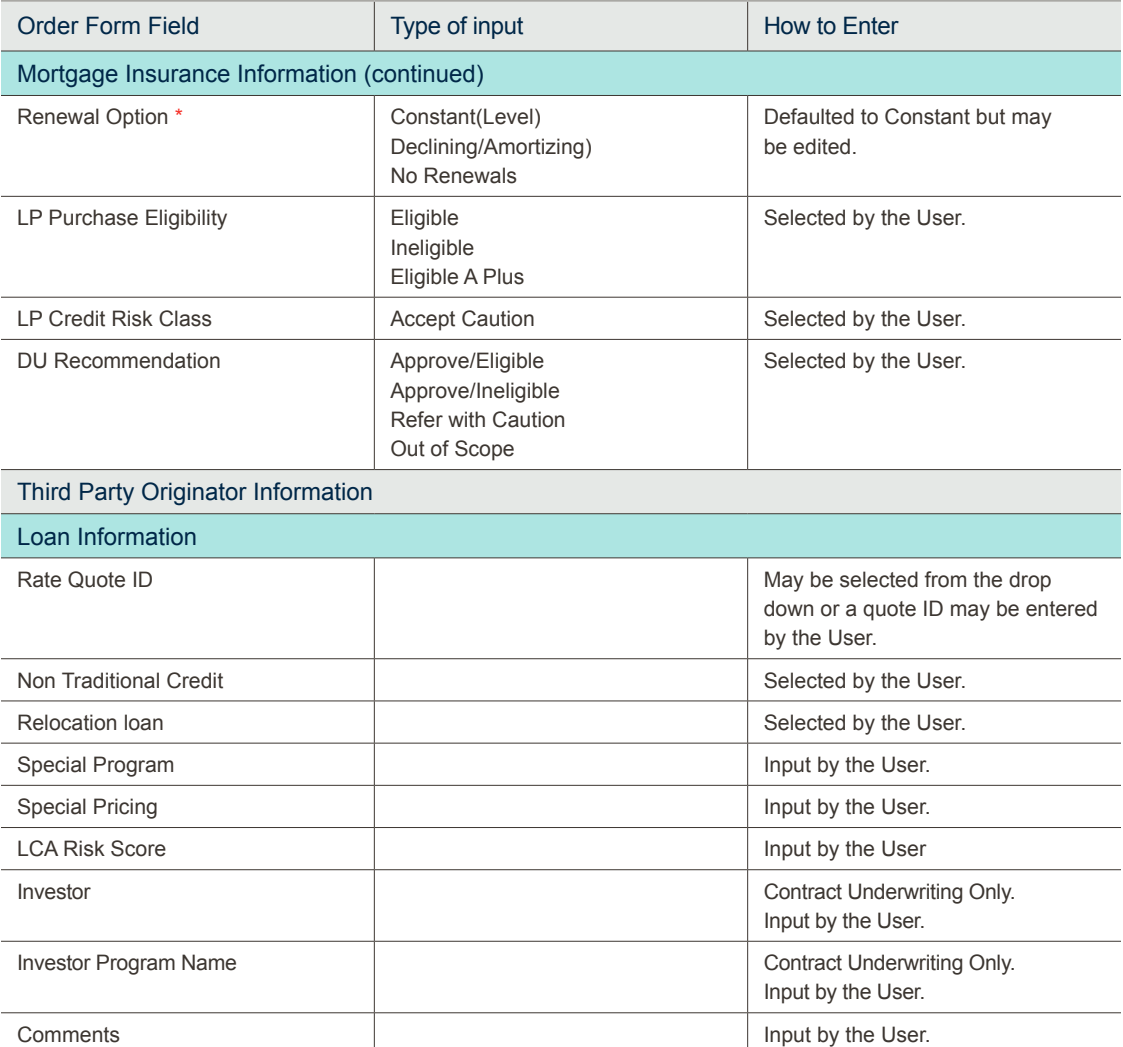

<span id="page-8-0"></span>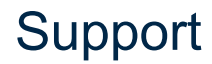

## **Encompass Support**

Detailed information about Encompass functionality is available to the Admin from the Encompass Help menu, the Encompass Resource Center and Encompass Customer Support at 800.777.1718.

### **Radian Support**

Assistance with Radian Direct via Encompass technical issues should be directed to Client Connectivity at: [ClientConnectivitySupportInbox@radian.com](mailto:ClientConnectivitySupportInbox@radian.com)

# <span id="page-9-0"></span>Radian Settlement Services Inc. Appendix

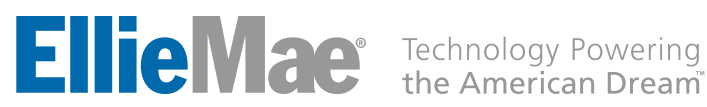

# <span id="page-10-0"></span>Radian Settlement Services Inc. Appraisal, Title and Closing Services via Encompass User Guide

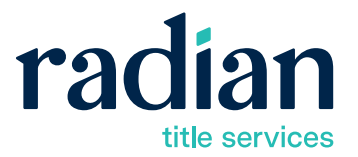

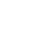

Revised: January 2021

## Setup Requirements

In order to use the Encompass Radian Settlement Services Inc. integration, your company must be configured with Radian Settlement Services Inc. Provide Radian Settlement Services Inc. with your Encompass Client ID and contact email address to complete the setup process.

## Create New Appraisal Order

Login to Encompass and create a new loan. Once you are working in a loan file, follow these instructions:

#### **1. Create New Appraisal Order**

Login to Encompass and create a new loan.

Once you are working in a loan file, on the panel at bottom left, select the **Services** tab, then click **Order Appraisal**.

> $\begin{array}{|c|c|c|c|c|}\hline \quad & \quad \text{on} & \quad \textbf{X} \\\hline \end{array}$ Appraisal - Partner API Debug Mode **All Providers** Select a provider and click Submit Submit Cancel

**2. The Order Appraisal Window Appears**

> Select the **All Providers** tab and choose **Radian Settlement Services Inc.**

<span id="page-11-0"></span>**Radian Settlement Services Inc. via Encompass User Guide**

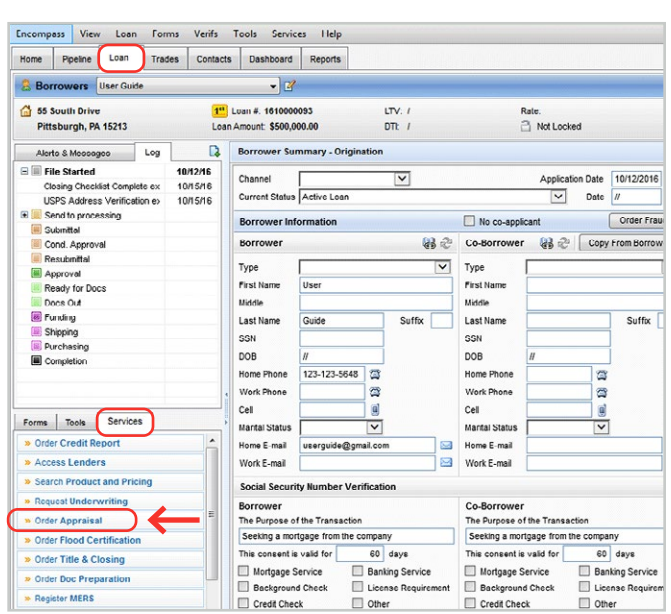

#### **3. Appraisal Order Request Form**

The **Order** tab opens. Borrower, loan information, loan purpose and property type will be prepopulated into this screen. You can edit and enter information on this screen, as well.

To edit and enter information, select the desired **Product(s)**; stipulate **Occupancy** information; supply a **Due Date** if needed within a specific time period; enter an **FHA Case Number** (in XXX-XXXXXXX number format), write an **Order Comment**, if any additional requirements are needed and upload a document, if required.

Choose the **Submit Order** button to place the order.

#### **4. Select the Contacts Tab**

Borrower and loan information will be pre-populated into this screen. You can enter information on this screen as well.

To enter information, type into the desired text fields under the highlighted categories.

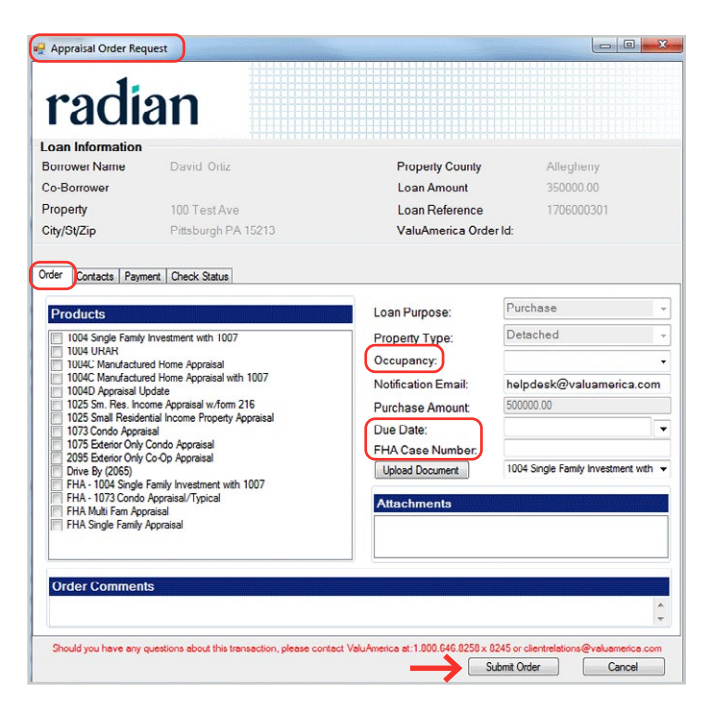

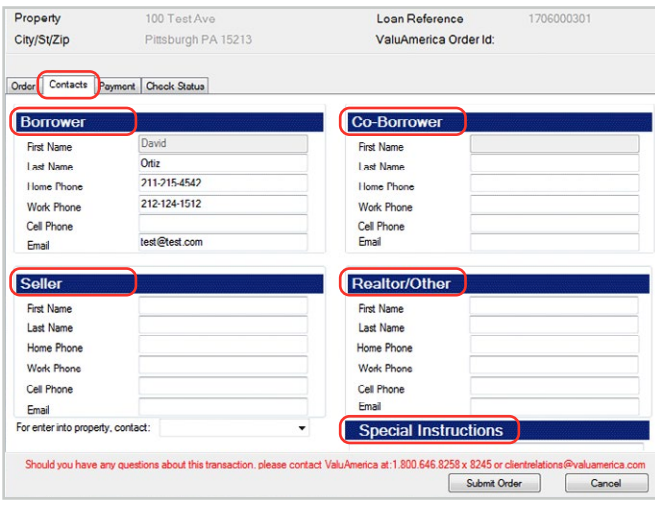

#### **5. Select the Payment Tab**

To enter information, type into the desired text fields under the highlighted category. Credit card payment information is optional while placing orders. Otherwise, you can select **Submit Order** to place your appraisal order.

Payment details can also be entered and submitted later by returning to this form and clicking on the **Update Order** button.

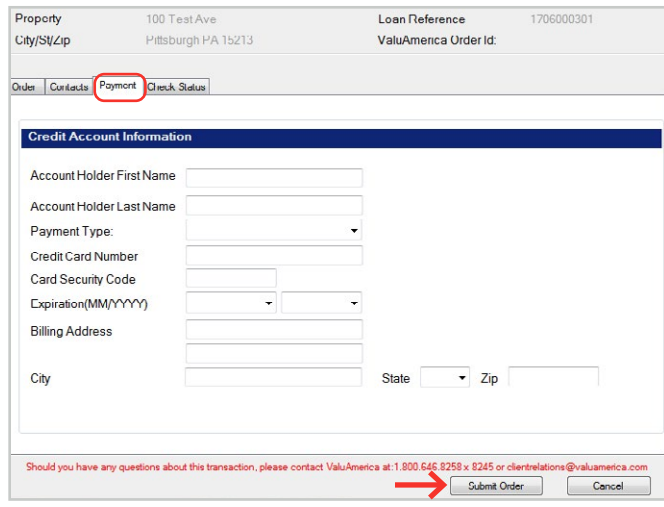

#### **6. Select the Check Status Tab**

The **Check Status** tab permits the user to view **Order Status, Order History** and **Comments History**.

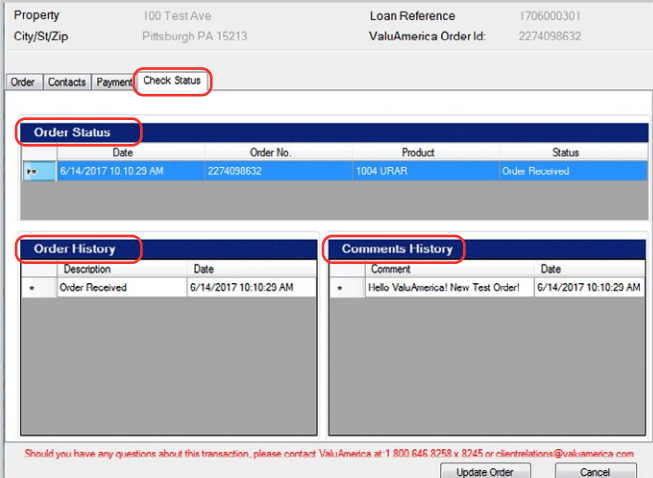

**NOTE: Documents would not be** 

to Encompass, **loan file created,** *<u>Closing Order</u>* 

2274098631

Update Order

Cancel

#### **7. Confirmation Email**

Once the appraisal is completed, an automatic email message is sent to the Client's contact email address.

When you receive this email, you can open Encompass, locate, open the loan file created, and go to the **Appraisal Order Request** form. You will see text displayed near top of screen letting you know that the completed appraisal documents are available in eFolder.

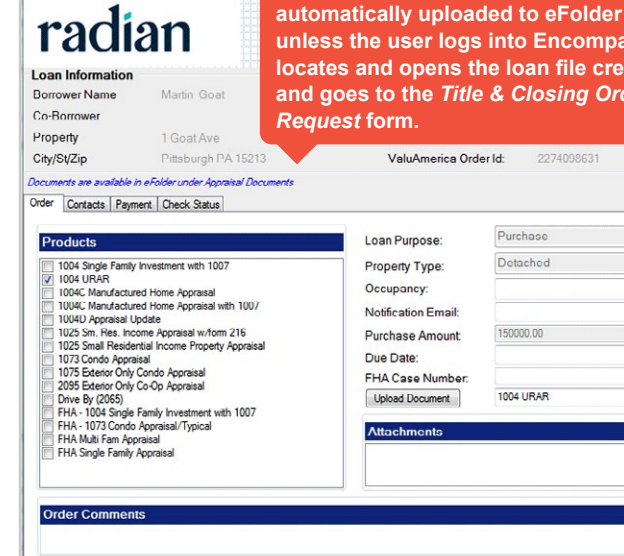

Should you have any questions about this transaction, please contact Valu/vnerioa at: 1.800.646.8258 x 8245 or clic

Pa Appraisal Order Request  $\blacktriangleleft$ 

#### **8. eFolder**

The eFolder is located under the Loan tab within Encompass.

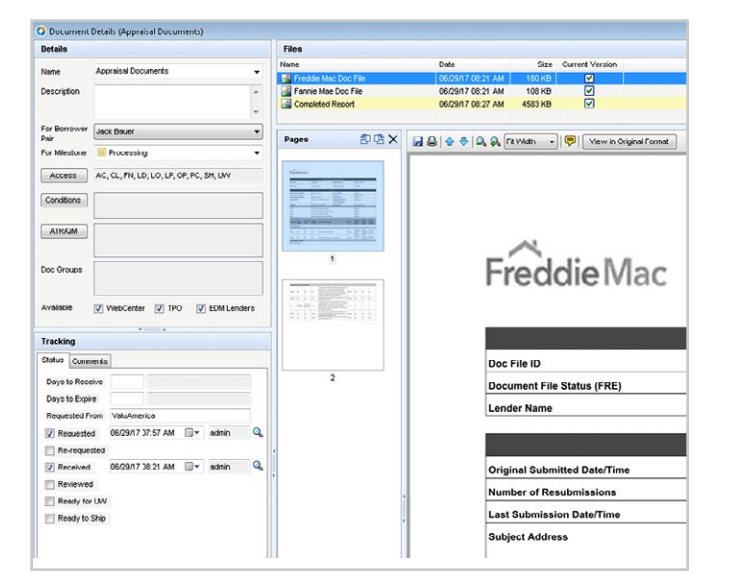

# <span id="page-14-0"></span>Title & Closing Services via Encompass®

Login to Encompass and create a new loan. Once you are working in a loan file, follow these instructions:

#### **1. Create New Title & Closing Order**

Login to Encompass and either create a new loan or open an existing loan.

Once you are working in a loan file, on the panel at bottom left, select the **Services** tab, then click **Order Title & Closing**.

#### **2. Order Title & Closing Window Appears**

Select the *All Title Companies* tab and choose **Radian Settlement Services Inc.**

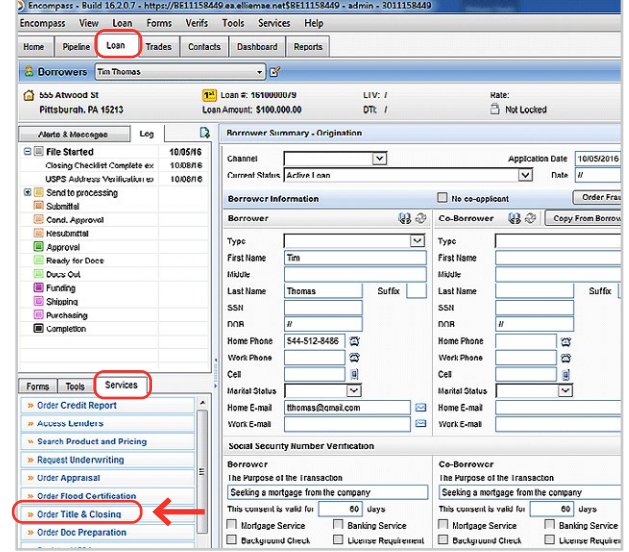

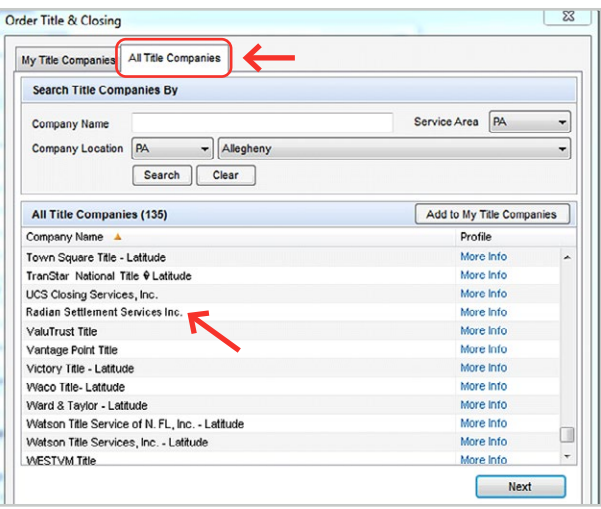

#### **3. My Title Companies Tab** Select **Radian Settlement Services Inc.** Choose **Next**.

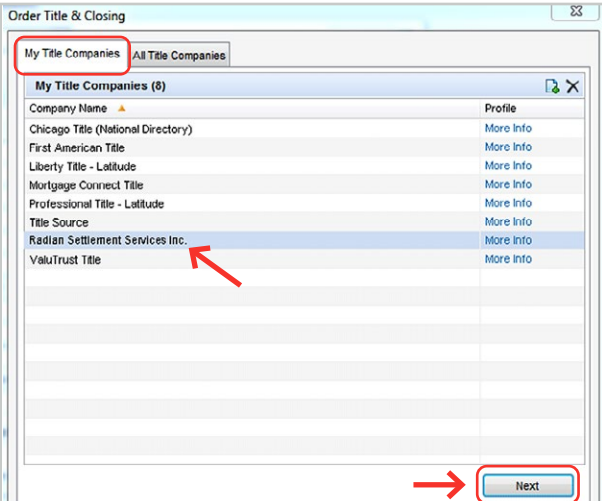

## **4. Title & Closing Order Request Screen**

The **Order** tab opens. Borrower, loan information, loan purpose, property type and purchase amount will be pre-populated into this screen.

To edit and enter information, select the desired **Product(s)**; stipulate **Occupancy** information; write an **Order Comment**, if necessary; and upload a document, if required.

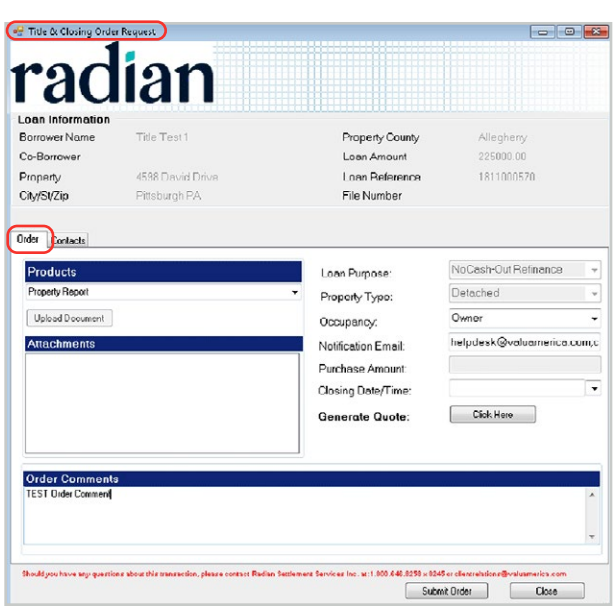

**Property County** 

Loan Reference

Loan Amount

File Number

Allegheny

225000.00

1811000570

Closing Order

**Loan Information** Borrower Name

Co-Borrower

Order Contacts Borr

Property

City/St/Zip

Title Text 1

4598 David Drive

httpburgh PA

#### **5. Select the Contact Tab**

Borrower and loan information will be prepopulated into this screen. You can enter information on this screen, as well.

To enter information, type into the desired text fields, under the highlighted categories.

#### **6. Confirmation Email**

Once the applicable title and closing documents are completed, an automatic email message is sent to the Client's contact email address.

When you receive this email, you can open Encompass, locate, open the loan file created, and go to the **Title & Closing Order Request** form. You will see text displayed near top of screen letting you know that the completed appraisal documents are available in eFolder.

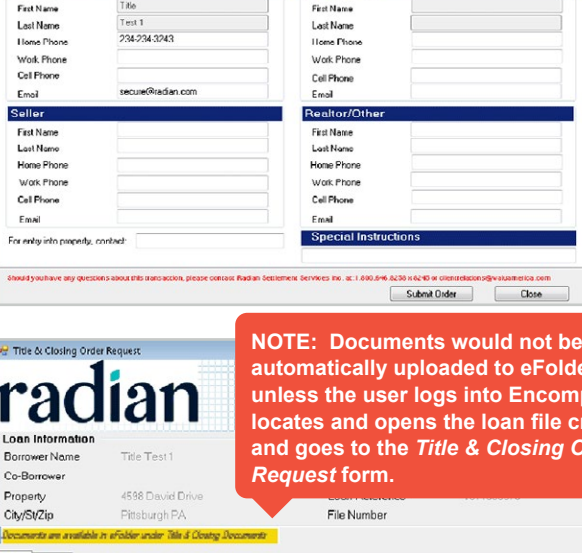

**Not** be **Folder ucompass,** file created, **ing Order** 

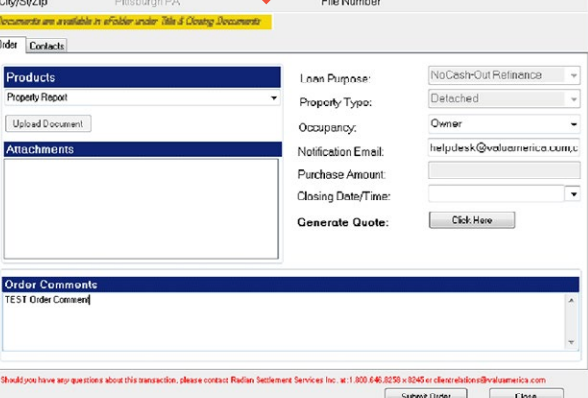

## Support

<span id="page-16-0"></span>**Radian Settlement Services Inc. via Encompass User Guide**

### **Encompass Support**

Detailed information about Encompass functionality is available to the Admin from the Encompass Help menu, the Encompass Resource Center and Encompass Customer Support at 800.777.1718.

## **Radian Settlement Services Inc. Support**

Assistance with Radian Settlement Services Inc. via Encompass technical issues should be directed to Client Relations at: [clientrelationsrss@radian.com.](mailto:clientrelationsrss@radian.com) For more information, visit [www.radiantitle.com.](http://www.radiantitle.com)

"Radian" is a brand of Radian Group Inc., including its licensed insurance affiliates. Title Services are provided by Radian Settlement Services Inc., with a home office in Pittsburgh, PA, a wholly owned subsidiary of Radian Group Inc. Radian Settlement Services Inc. is a title insurance agency for: EnTitle Insurance Company (a wholly owned subsidiary of Radian Group Inc.), American Guaranty Title Insurance Company, Fidelity National Title Insurance Company, First American Title Insurance Company, Old Republic National Title Insurance Company, Stewart Title Guaranty Company, Westcor Land Title Insurance Company and WFG National Title Insurance Company.

Revised: January 2021

Ellie Mae® and Encompass® are registered trademarks of Ellie Mae, Inc.

Radian Guaranty Inc .

1500 Market Street Philadelphia, Pennsylvania 19102-2148

800 .523 .1988 215 .231 .1000

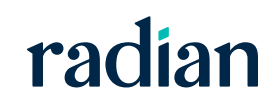